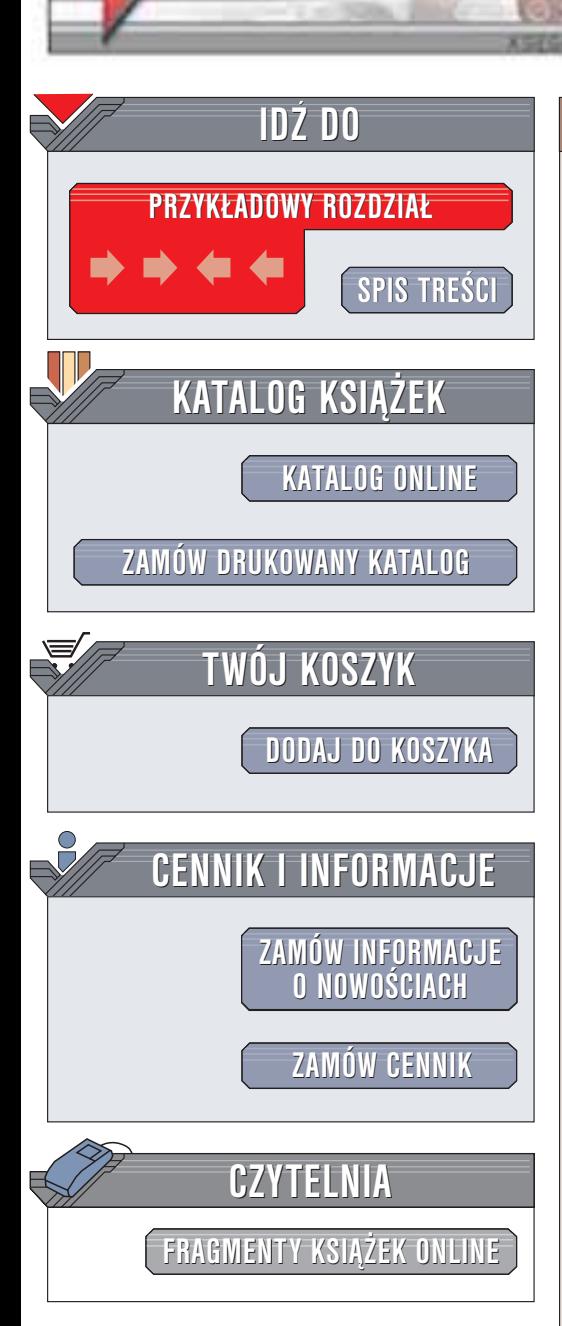

Wydawnictwo Helion ul. Chopina 6 44-100 Gliwice tel. (32)230-98-63 e-mail: [helion@helion.pl](mailto:helion@helion.pl)

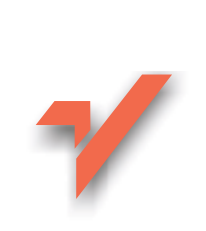

# CorelDRAW Graphics Suite 11 PL. Kompedium

Autor: Bolesław Ogórek ISBN: 83-7361-142-8 Format: B5, stron: 258

helion. $\nu\hskip-3.6pt\downarrow$ 

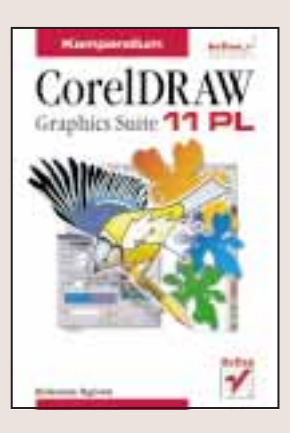

CorelDRAW, najpierw jako aplikacja do grafiki wektorowej, a potem jako cały pakiet programów graficznych, to narzêdzie, które towarzyszy grafikom komputerowym od wielu już lat. Pakiet ten jest stale rozwijany, a nowe edycje wydawane są względnie często: doczekaliśmy się już wersji oznaczonej numerem jedenastym. Jak twierdzą osoby na co dzień korzystające z Corela, wersje o numerach nieparzystych są znacznie lepiej dopracowane ni¿ wersje z numerami parzystymi. To dodatkowy powód, dla którego warto zapoznać się z CorelDRAW Graphics Suite 11 PL.

Możliwości pakietu CorelDRAW Graphics Suite 11 PL są oszałamiające: grafika wektorowa, obróbka zdjęć, efekty specjalne, a nawet tworzenie filmów i animacji tak ogromna funkcjonalność zawartych w pakiecie aplikacji może wywołać u początkującego grafika oszołomienie. Na szczęście ma on do dyspozycji tę właśnie książke, którą od podstaw, w przystępny, ilustrowany wielomą przykładami sposób, pozwoli mu zaznajomić się z pakietem Corel i opanować zarówno podstawy, jak i techniki zaawansowane.

Książka przedstawia:

- Pliki bitmapowe, pliki wektorowe ich wady i zalety
- Tworzenie grafiki wektorowej w CorelDraw, najważniejsze narzedzia
- Rysowanie prostych i złożonych obiektów
- Dodawanie tekstu do grafiki
- Przekształcenia i wektorowe efekty specjalne
- Tworzenie wypełnień
- Tworzenie grafiki bitmapowej w CorelPHOTO-PAINT
- Pracê z maskami
- Tworzenie filmów i animacji

# <span id="page-1-0"></span>Spis treści

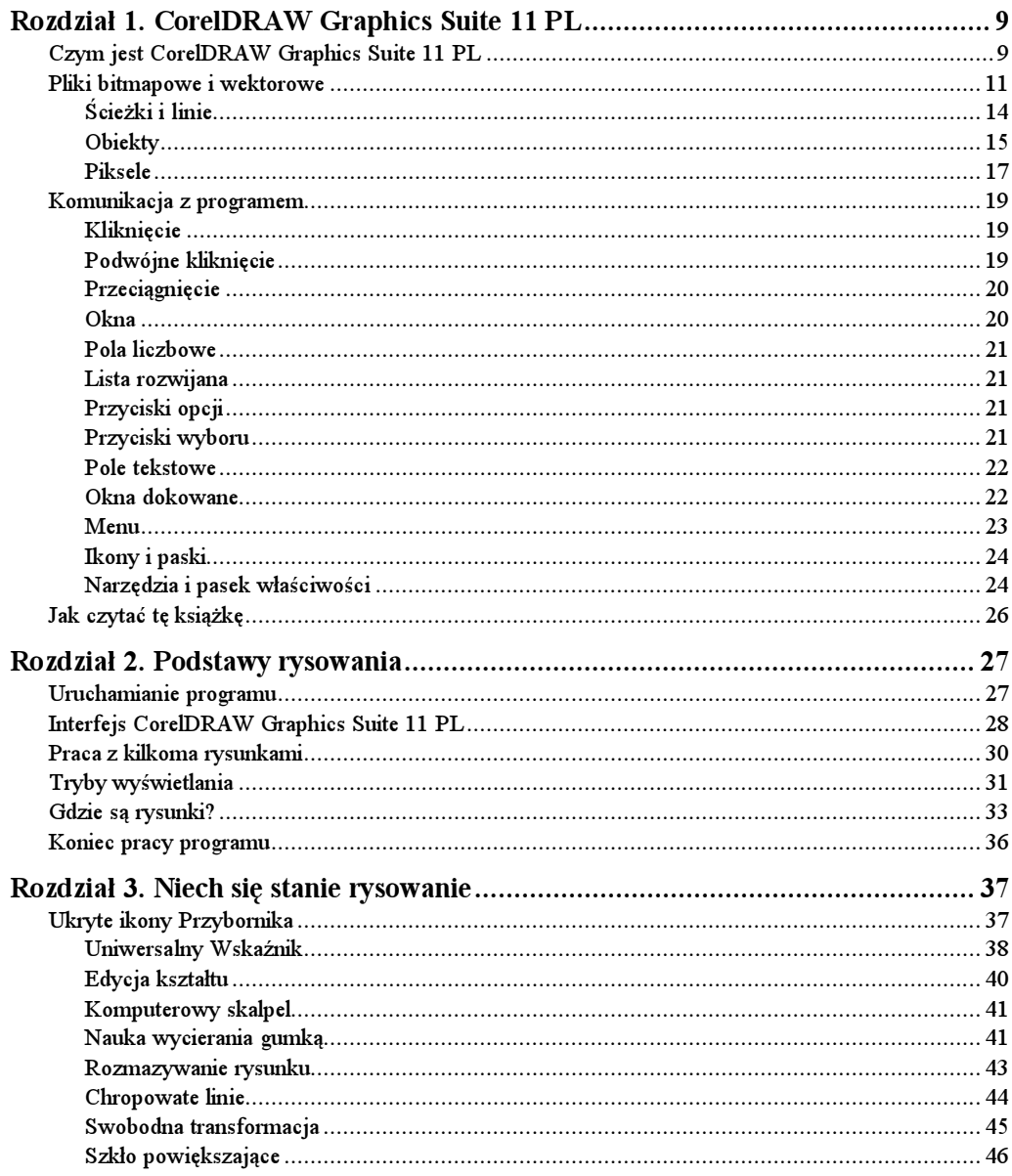

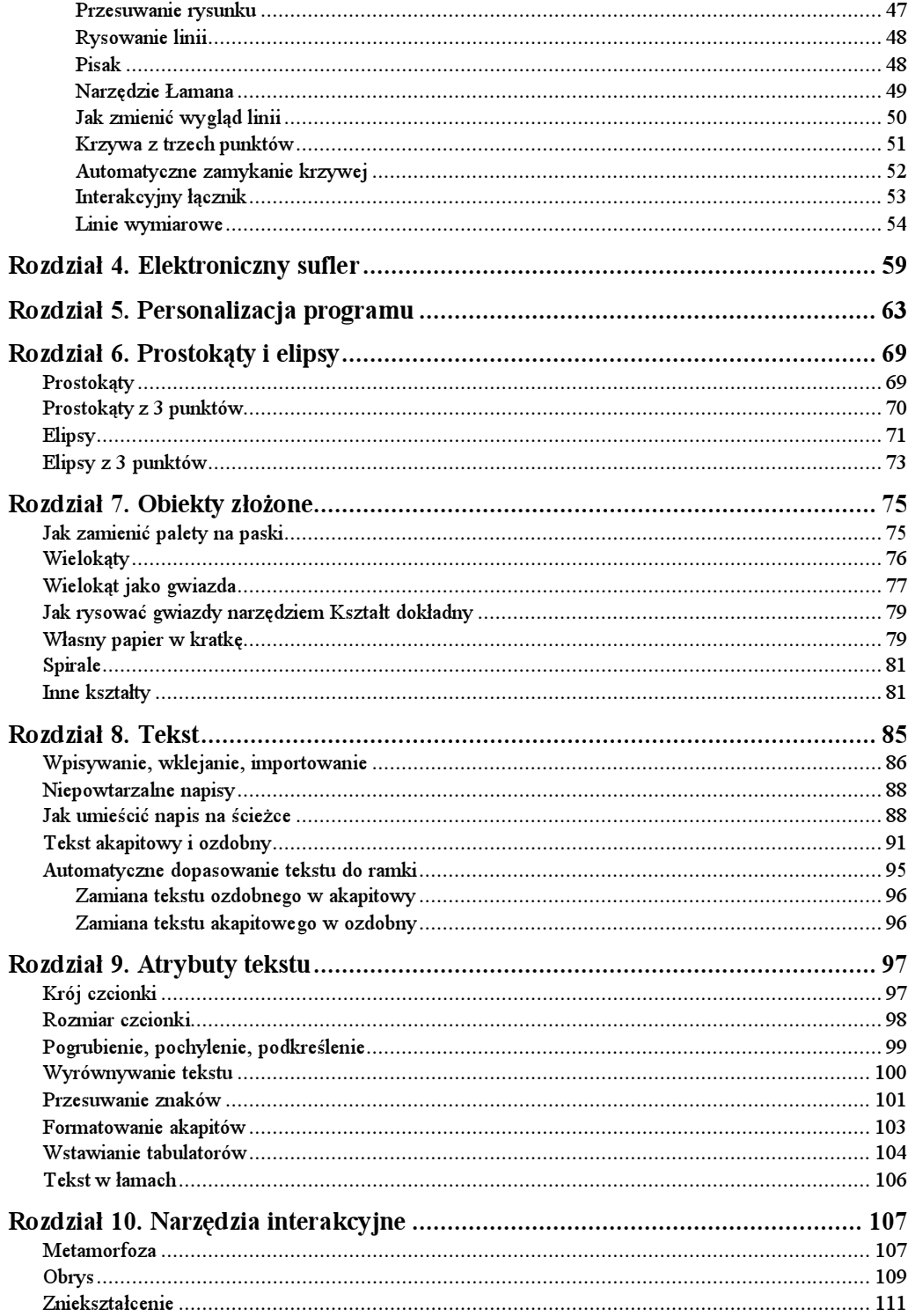

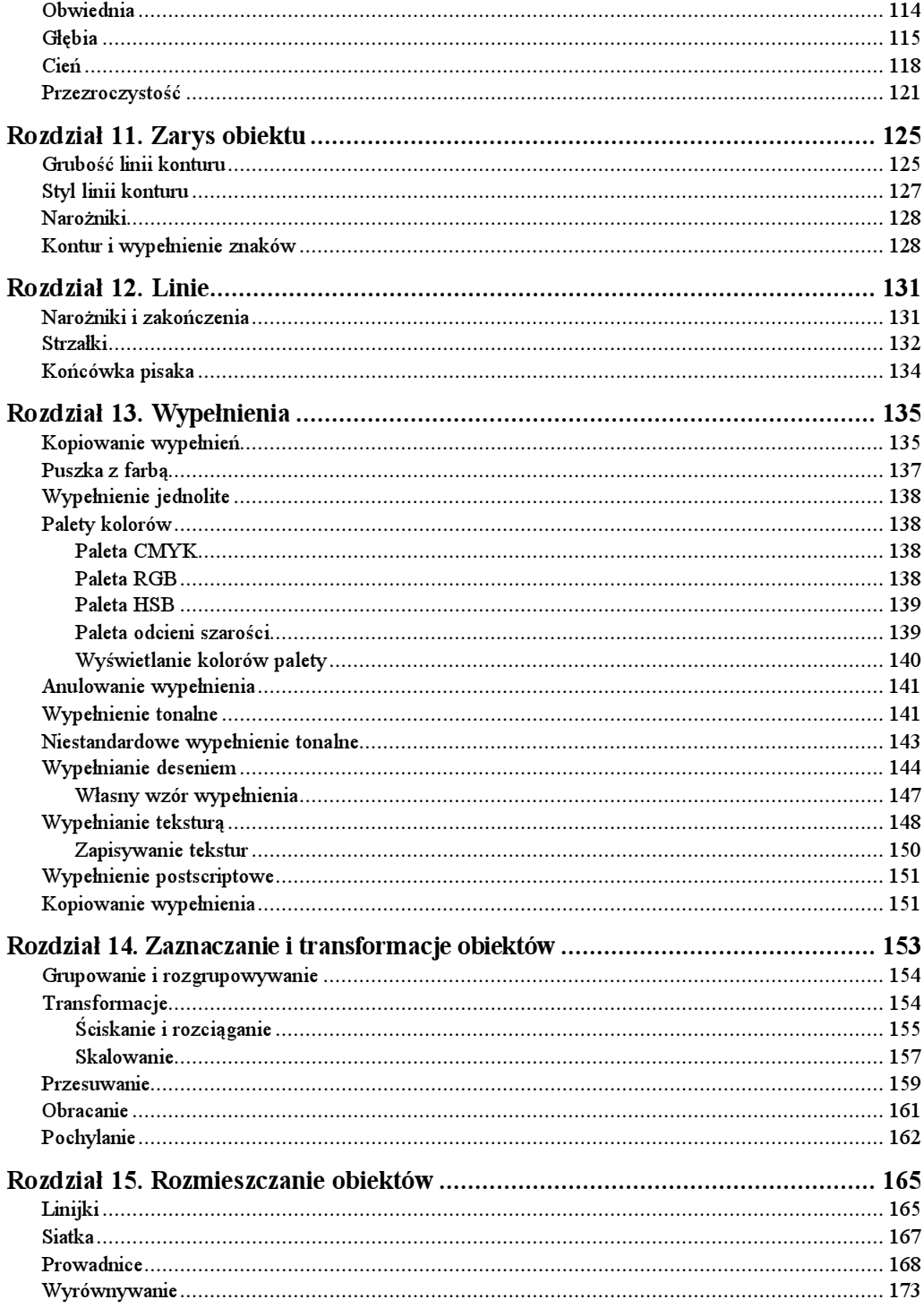

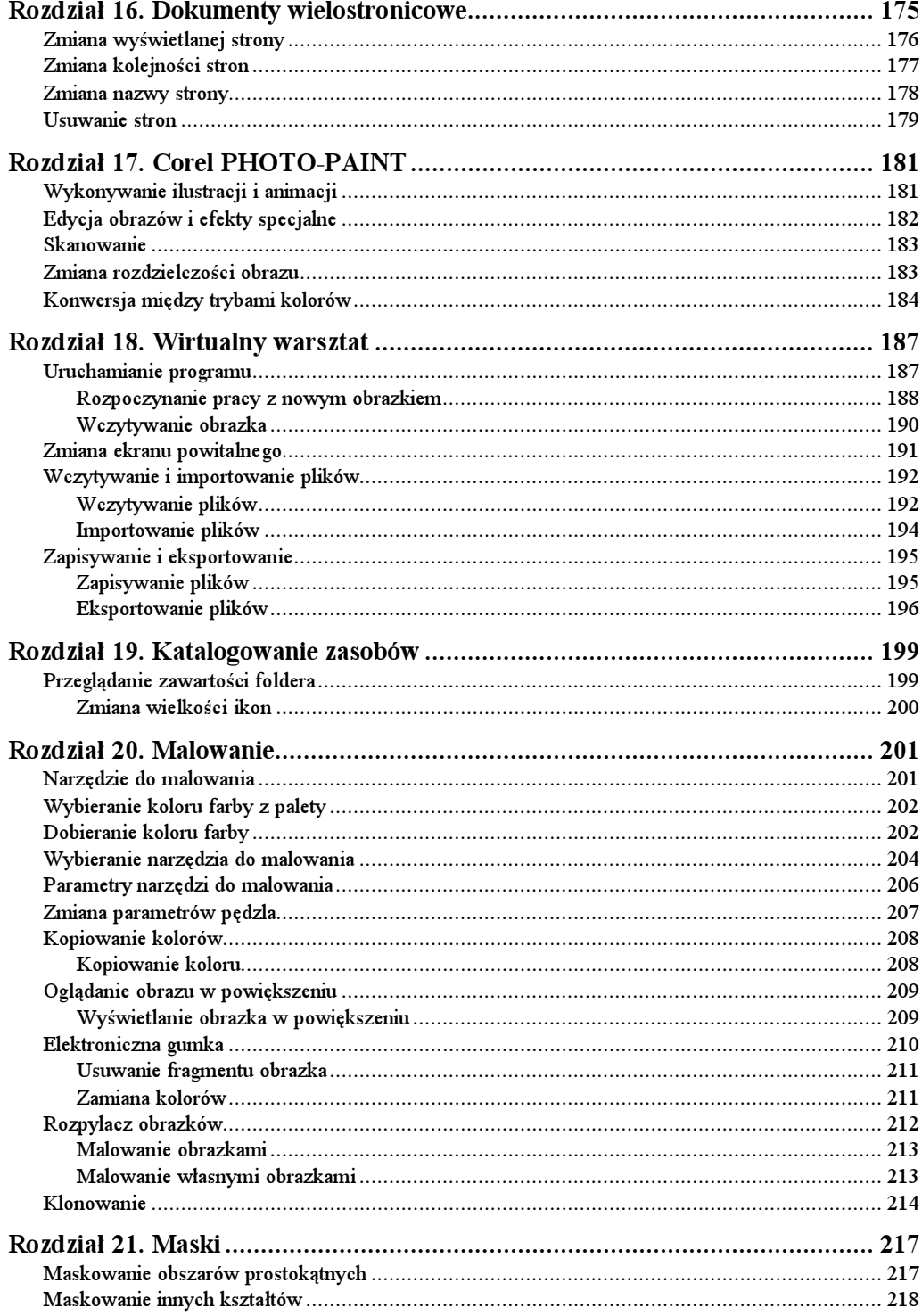

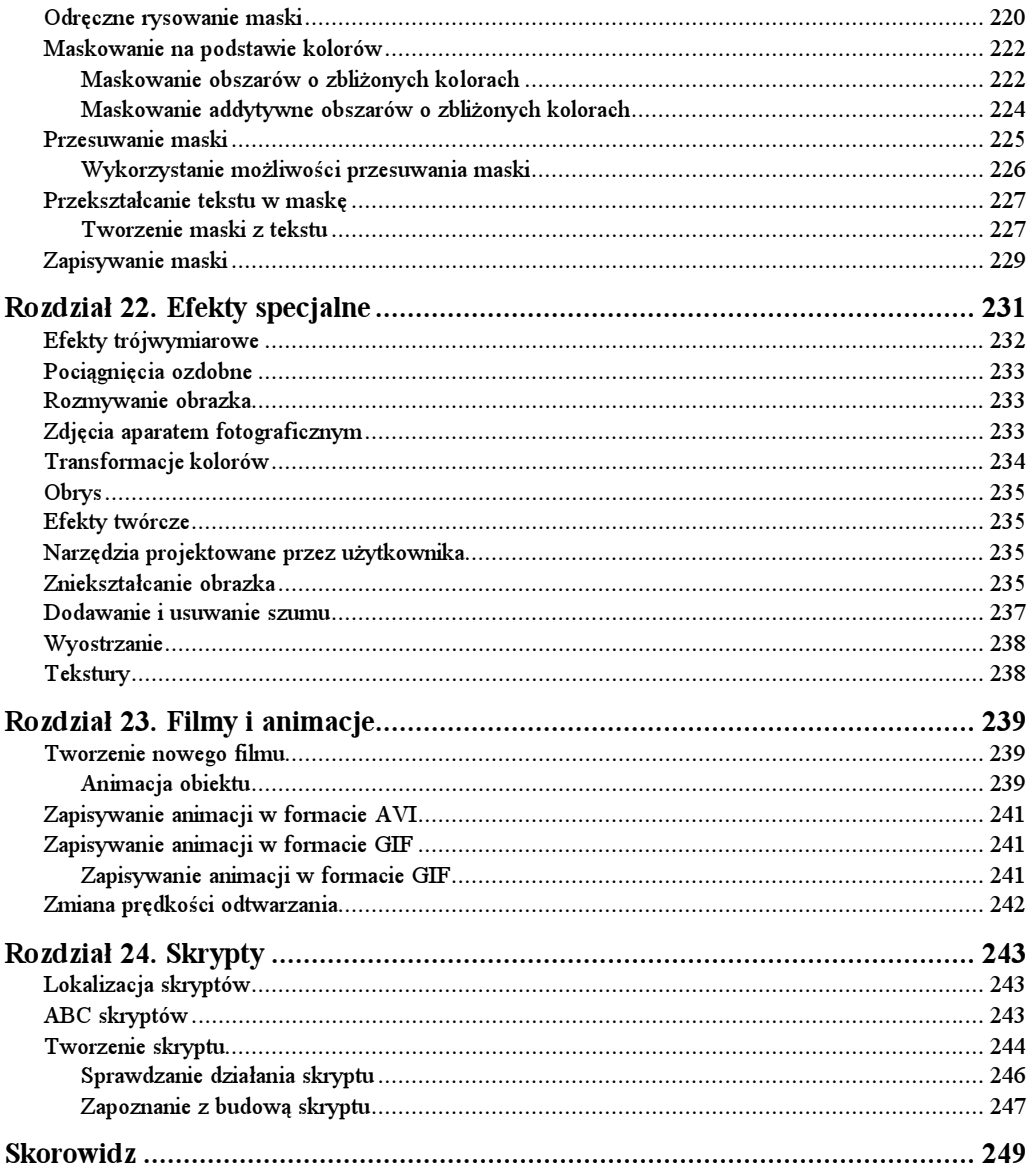

### <span id="page-6-0"></span>Rozdział 14. Zaznaczanie i transformacje obiektów

Komputer zadziwia nas swoimi możliwościami. Powierzone mu prace wykonuje sumiennie i nie męczy się przy nich. Brakuje mu jedynie jednej umiejętności — odgadywania myśli użytkownika. Aby program przekształcił obiekt, musimy wskazać, o który nam chodzi. Najprostszą metodą zaznaczania jest kliknięcie myszą. O tym, że obiekt jej zaznaczony, informuje nas osiem czarnych kwadratów (rysunek 14.1).

Rysunek 14.1. Wokół zaznaczonego obiektu widać osiem czarnych kwadratów

![](_page_6_Picture_3.jpeg)

Jeżeli po zaznaczeniu obiektu klikniemy kolor w palecie kolorów, wypełnienie zmieni się tylko w zaznaczonym obiekcie (rysunek 14.2).

Rysunek 14.2. Przekształcenie ma wpływ jedynie na zaznaczony obiekt

![](_page_6_Figure_6.jpeg)

Jeżeli klikniemy myszą inny obiekt, on będzie obiektem zaznaczonym. Na niego będą wpływały wykonywane polecenia.

Gdy zachodzi potrzeba zaznaczenia więcej niż jednego obiektu, należy wcisnąć i trzymać klawisz  $\text{Shift}, \text{a}$  następnie klikać obiekty, które mają zostać zaznaczone. Po zaznaczeniu wszystkich obiektów można zwolnić klawisz Shift. Wokół zaznaczonych obiektów będzie widocznych osiem czarnych kwadratów (rysunek 14.3).

![](_page_7_Figure_1.jpeg)

![](_page_7_Figure_2.jpeg)

Zaznaczone obiekty można chwilowo traktować jak jeden obiekt. Zastosowanie przekształcenia będzie odnosiło się do wszystkich zaznaczonych obiektów. Jeżeli zwolnimy klawisz Shift i klikniemy myszą, wówczas zniknie dotychczasowe zaznaczenie.

## Grupowanie i rozgrupowywanie

Jeżeli obiekty chcemy połączyć na dłużej — należy je zgrupować. Po zgrupowaniu staną się jednym obiektem. Kliknięcie w dowolny punkt zgrupowanych obiektów będzie powodowało zaznaczenie całej grupy.

Aby zgrupować obiekty, należy najpierw je zaznaczyć (rysunek 14.4).

![](_page_7_Figure_7.jpeg)

![](_page_7_Figure_8.jpeg)

Następnie należy wybrać polecenia Rozmieść/Grupuj lub posłużyć się skrótem klawiaturowym Ctrl+G.

Aby obiekty wchodzące w skład grupy stały się niezależne, trzeba je rozgrupować. W tym celu należy kliknąć grupę, a następnie wybrać polecenia Rozmieść/Rozdziel grupę lub posłużyć się skrótem klawiaturowym Ctrl+U.

## Transformacje

Transformacje polegają na wykonywaniu na obiektach prostych przekształceń geometrycznych (ściskanie, rozciąganie, skalowanie, przesuwanie, obracanie). Wszystkie przekształcenia można wykonać za pomocą myszy. Niektóre z nich można wykonać, posługując się skrótami klawiaturowymi lub wybierając polecenia z menu.

#### Ściskanie i rozciąganie

Aby obiekt poddać transformacji, należy go zaznaczyć. Po zaznaczeniu wokół obiektu pojawi się osiem czarnych kwadratów. Są to uchwyty, którymi, za pomocą przeciągania, można zmieniać wymiary obiektu.

Ściskanie i rozciąganie powoduje zmianę proporcji obiektu. Aby zmienić szerokość obiektu, należy naprowadzić kursor na uchwyt znajdujący się na środku ściany pionowej. Gdy kursor zmieni kształt ze strzałki z jednym grotem na strzałkę z dwoma grotami, należy wcisnąć lewy przycisk myszy i przeciągnąć uchwyt obiektu (rysunek 14.5).

Rysunek 14.5. **Obiekt** przed deformacją

![](_page_8_Picture_5.jpeg)

Uchwyty znajdujące się na ścianach pionowych można przesuwać tylko w poziomie. Podczas przeciągania uchwytu widoczne są: obiekt przed deformacją oraz zarys aktualnych kształtów obiektu (rysunek 14.6).

Rysunek 14.6. Rozciąganie obiektu

![](_page_8_Picture_8.jpeg)

Po zwolnieniu lewego przycisku myszy przesuwanie kursora nie ma wpływu na rozmiary obiektu. Obiekt przyjmuje takie rozmiary, jakie miał jego zarys w momencie zwolnienia lewego przycisku myszy (rysunek 14.7).

Rysunek 14.7. Obiekt po rozciągnięciu

ska

![](_page_9_Picture_2.jpeg)

W analogiczny sposób można zmieniać wysokość obiektu. Różnica polega na tym, że przeciągać należy uchwyty znajdujące się na środku boków poziomych.

Opisane powyżej sposoby deformacji są bardzo proste, ale mało dokładne. Jeżeli zachodzi potrzeba nadania obiektowi określonych wymiarów lub zmiany ich o określoną część, należy skorzystać z pól widocznych na Pasku właściwości. Przed przekształceniem obiektu należy go zaznaczyć.

Na Pasku właściwości znajdują się dwa pola liczbowe Rozmiar obiektu(-ów) (rysunek 14.8).

Rysunek 14.8. ab advisoriantes finanza Pasek właściwości 12.741 mm 394 mm  $0.01$ B mos 381 pp i pola rozmiarów obiektu Flochism objeking one

> Oznaczone są one strzałką poziomą (szerokość obiektu) i strzałką pionową (wysokość obiektu). Po wpisaniu w pole nowej wartości i naciśnięciu klawisza Enter obiekt przyjmuje wymiary identyczne z wpisanymi w polach liczbowych.

> Na prawo od pól rozmiarów obiektu znajdują się wyrażone w procentach pola liczbowe współczynników skalowania (rysunek 14.9). Służą one do określania względnej zmiany rozmiarów obiektu. Dopóki kłódka widoczna po ich prawej stronie jest otwarta — szerokość i wysokość można zmieniać niezależnie. Po wpisaniu w pole nowej wartości i naciśnięciu klawisza Enter obiekt przyjmuje wymiary względne, identyczne z wpisanymi w polach liczbowych.

![](_page_9_Picture_135.jpeg)

Trzecim sposobem rozciągnięcia lub ściśnięcia obiektu jest skorzystanie z okna dokowanego Transformacje. Aby je wyświetlić, należy wybrać polecenia Rozmieść/Transformacje/ Rozmiar lub Okno/Okna dokowane/Transformacje/Rozmiar lub posłużyć się kombinacją klawiszy Alt+F10. Wszystkie trzy metody powodują wyświetlenie okna dokowanego Rozmiar (rysunek 14.10).

![](_page_10_Figure_1.jpeg)

![](_page_10_Picture_2.jpeg)

W polach X oraz Y widoczne są bieżące wymiary obiektu. Po wpisaniu nowych wartości i kliknięciu przycisku Zastosuj wymiary obiektu ulegają zmianie.

#### **Skalowanie**

Skalowanie polega na takiej zmianie wymiarów obiektu, aby jego proporcje nie uległy zmianie. Aby obiekt poddać skalowaniu, należy go zaznaczyć. Po zaznaczeniu wokół obiektu pojawi się osiem czarnych kwadratów. Zmiana wszystkich wymiarów obiektu nastąpi wtedy, gdy przeciągane będą uchwyty znajdujące się w narożnikach obiektu. Gdy kursor zmieni kształt ze strzałki z jednym grotem na strzałkę z dwoma grotami, należy wcisnąć lewy przycisk myszy i przeciągnąć uchwyt obiektu (rysunek 14.11).

Rysunek 14.11.

Obiekt przed skalowaniem

![](_page_10_Picture_8.jpeg)

Uchwyty znajdujące się w narożnikach można przesuwać tylko po przekątnej. Podczas przeciągania uchwytu widoczne są obiekt przed deformacją oraz zarys aktualnych kształtów obiektu (rysunek 14.12).

Rysunek 14.12. Skalowanie obiektu

![](_page_10_Picture_11.jpeg)

Po zwolnieniu lewego przycisku myszy przesuwanie kursora nie ma wpływu na rozmiary obiektu. Obiekt przyjmuje takie rozmiary, jakie miał jego zarys w momencie zwolnienia lewego przycisku myszy.

Powyższa metoda skalowania jest intuicyjna. Na arkuszu roboczym można obserwować zmianę wymiarów obiektu. Jeżeli zachodzi potrzeba nadania obiektowi określonych wymiarów lub zmiany ich o określoną część, należy skorzystać z pól widocznych na Pasku właściwości. Przed przekształceniem obiektu należy go zaznaczyć. Wymiary zaznaczonego obiektu wyświetlone są w polach liczbowych Paska właściwości. Aby zachowywane były proporcje pomiędzy wymiarami, należy kliknąć przycisk oznaczony kłódką. Gdy będzie widoczna kłódka zamknięta, będą zachowywane proporcje wymiarów (rysunek 14.13).

Rysunek 14.13. Patek underweder Grun Przycisk blokowania 8 55.064 mm  $+ 109.801 n$ 相陽  $0.00$ kształtu obiektu Naproporçanaine di albyvania/preana tomi

> Wpisywanie nowej szerokości (wysokości) obiektu będzie powodowało automatyczną zmianę wysokości (szerokości) obiektu. Dzięki temu zachowane będą proporcje obiektu.

> Analogicznie — wpisanie nowej wartości współczynnika skalowania w jedno z pól powoduje pojawienie się tej samej wartości w drugim polu.

> Trzecim sposobem rozciągnięcia lub ściśnięcia obiektu jest skorzystanie z okna dokowanego Transformacje. Aby je wyświetlić, należy wybrać polecenia Rozmieść/Transformacje/ Rozmiar lub Okno/Okna dokowane/Transformacje/Rozmiar albo posłużyć się kombinacją klawiszy Alt+F10. Wszystkie trzy metody powodują wyświetlenie okna dokowanego Rozmiar. Aby wpisanie nowej szerokości (wysokości) powodowało automatyczne wyliczenie wysokości (szerokości) obiektu, należy usunąć zaznaczenie z pola Nieproporcjonalnie (rysunek 14.14).

#### Rysunek 14.14.

Okno dokowane Rozmiar w trybie skalowania obiektów

![](_page_11_Figure_9.jpeg)

W polach X oraz Y widoczne są bieżące wymiary obiektu. Po wpisaniu nowej wartości w jedno z pól program zmieni wartość widoczną w drugim polu tak, aby proporcje obiektu pozostały niezmienione. Nowe wartości zostaną zastosowane dopiero po kliknięciu przycisku Zastosuj.

### **Przesuwanie**

Aby przesunąć obiekt na arkuszu roboczym, należy przeciągnąć go w nowe miejsce. Podczas przeciągania widoczne są dwa położenia obiektu: dotychczasowe i bieżące (rysunek 14.15).

Rysunek 14.15. Przesuwanie obiektu

![](_page_12_Picture_5.jpeg)

Po zwolnieniu przycisku myszy obiekt pojawia się w miejscu, do którego został przeciągnięty. Przesuwanie — tak jak każda transformacja wykowana za pomocą myszy jest mało dokładne. Jego zaletą jest możliwość obserwowania zmiany wyglądu rysunku.

Jeżeli zachodzi potrzeba precyzyjnego umieszczenia obiektu, należy skorzystać z Paska właściwości. Po jego lewej stronie widoczne są pola Położenie obiektu(-ów). Wartości liczbowe wyznaczają położenie środka obiektu względem lewego dolnego rogu obszaru roboczego.

Pola Położenie obiektu(-ów) służą nie tylko do pomiaru położenia środka obiektu, ale również do umieszczenia w zadanym miejscu. Aby przesunąć środek obiektu w zadane położenie, należy zaznaczyć obiekt, a następnie w pola Położenie obiektu(-ów) wpisać nowe współrzędne (rysunek 14.16).

#### Rysunek 14.16.

Środek obiektu umieszczony w początku układu współrzędnych

![](_page_12_Figure_11.jpeg)

Trzecim sposobem przesuwania obiektu jest skorzystanie z okna dokowanego Transformacje. Aby je wyświetlić, należy wybrać polecenia Rozmieść/Transformacje/Położenie lub Okno/Okna dokowane/Transformacje/Położenie albo posłużyć się kombinacją klawiszy  $Alt+F7$ . Wszystkie trzy metody powodują wyświetlenie okna dokowanego Położenie (rysunek 14.17).

![](_page_13_Figure_2.jpeg)

![](_page_13_Figure_3.jpeg)

Jeżeli w oknie dokowanym Położenie zaznaczone jest pole Położenie względne, wówczas wartości wpisane w pola  $X$  i  $Y$  określają przesunięcie obiektu względem bieżącego położenia. Po usunięciu zaznaczenia z pola Położenie względne położenie jest wyznaczane w stosunku do początku układu współrzędnych.

Zaznaczony obiekt można przesuwać, naciskając klawisze oznaczone strzałkami. Naciśnięcie klawisza oznaczonego strzałką skierowaną w prawo powoduje przesunięcie obiektu w prawą stronę. Aby przesunąć zaznaczony obiekt o wielkość równą ułamkowi skoku, należy wcisnąć i przytrzymać klawisz Ctrl, a następnie nacisnąć klawisz oznaczony strzałką. Jeżeli chcemy przesunąć obiekt o wielokrotność skoku, trzeba wcisnąć i przytrzymać klawisz Shift, a następnie nacisnąć klawisz oznaczony strzałką.

Wartość skoku jest parametrem domyślnym. Może być zmieniona przez użytkownika. Aby uzyskać dostęp do okna konfiguracyjnego, należy wybrać polecenia Narzędzia/Opcje. Po wyświetleniu okna Opcje trzeba z listy kategorii wybrać Dokument/Linijki (rysunek 14.18).

W polu Podsuwanie należy wpisać nową wartość skoku. W polach Szybkie podsuwanie i Mikropodsuwanie można określić współczynniki służące do wyliczania wielokrotności i podwielokrotności skoku.

![](_page_14_Figure_1.jpeg)

![](_page_14_Picture_61.jpeg)

### **Obracanie**

Aby obrócić obiekt na arkuszu roboczym, należy dwukrotnie go kliknąć. Wokół obiektu pojawią się strzałki (rysunek 14.19).

Rysunek 14.19. **Obiekt** po dwukrotnym kliknięciu

![](_page_14_Picture_6.jpeg)

Przeciąganie narożnych strzałek będzie powodowało obracanie obiektu. Podczas przeciągania widoczne są dwa położenia obiektu: dotychczasowe i bieżące (rysunek 14.20).

![](_page_14_Figure_8.jpeg)

![](_page_14_Picture_9.jpeg)

Po zwolnieniu lewego przycisku myszy obiekt pojawia się w miejscu, do którego został przeciągnięty.

Aby obrócić obiekt o zadany kąt, należy skorzystać z Paska właściwości. W jego środkowej części widoczne jest pole Kąt obrotu. Wartość liczbowa jest miarą kąta pomiędzy poziomem a bieżącym położeniem obracanego obiektu (rysunek 14.21).

![](_page_15_Picture_107.jpeg)

Trzecim sposobem przesuwania obiektu jest skorzystanie z okna dokowanego Transformacje. Aby je wyświetlić, należy wybrać polecenia Rozmieść/Transformacje/Obrót lub Okno/Okna dokowane/Transformacje/Obrót albo posłużyć się kombinacją klawiszy Alt+F8. Wszystkie trzy metody powodują wyświetlenie okna dokowanego Położenie (rysunek 14.22).

Rysunek 14.22. Okno dokowane Położenie

![](_page_15_Figure_5.jpeg)

Jeżeli w oknie dokowanym Położenie zaznaczone jest pole Środek względny, wówczas środkiem obrotu jest początek układu współrzędnych. Domyślnie środkiem obrotu jest środek obiektu.

# Pochylanie

Aby pochylić obiekt, należy dwukrotnie go kliknąć. Wokół obiektu pojawi się osiem strzałek (rysunek 14.23).

Rysunek 14.23. Obiekt po dwukrotnym kliknięciu

![](_page_15_Picture_10.jpeg)

Strzałki pełnią rolę uchwytów. Przeciągając je, można zmieniać położenie obiektu. Strzałki widoczne na środkach boków służą do nadawania prostokątnemu obrazkowi kształtu równoległoboku. Po zbliżeniu kursora do uchwytu zmienia on kształt ze strzałki na dwie połówki strzałki o przeciwnym zwrocie (rysunek 14.24).

Rysunek 14.24. Pochylanie obiektu

![](_page_16_Picture_3.jpeg)

Uchwyty widoczne na ścianach poziomych można przeciągać tyko w poziomie. Uchwyty znajdujące się na ścianach pionowych można przeciągać włącznie w pionie. Podczas pochylania obiektu widoczne jest jego pierwotne położenie oraz zarys położenia bieżącego. Po zwolnieniu lewego przycisku myszy obiekt przyjmuje położenie zarysu.

Zaletą pochylania obiektu za pomocą przeciągania uchwytu jest możliwość obserwowania zmiany wyglądu obiektu. Gdy zachodzi potrzeba pochylania obiektu o dokładny kąt, należy posłużyć się oknem dokowanym Transformacje. Aby je wyświetlić, należy wybrać polecenia Rozmieść/Transformacje/Pochylenie lub Okno/Okna dokowane/Transformacje/Pochylenie. Obie metody powodują wyświetlenie okna dokowanego Położenie (rysunek 14.25).

Rysunek 14.25. Okno dokowane Położenie

![](_page_16_Figure_7.jpeg)

W pola X oraz Y można wpisać kąt nachylenia obiektu względem osi poziomej oraz pionowej.

Domyślnie obiekt jest obracany wokół swojego środka. Jeżeli w oknie dokowanym zaznaczona zostanie opcja Użyj punktu zaczepienia, kliknięciem można wskazać punkt, wokół którego wykonywany jest obrót. Na rysunku 14.25 jest to prawy dolny róg obiektu.